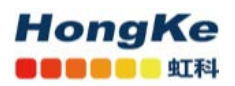

# DeviceNet 转 Profinet 操作指南

## 一、网关介绍:

1)、NT 50-DN-EN 网关,可以支持DeviceNet 与PROFINET IO 、EtherNet/IP、Open Modbus/TCP之间的转换。 支持多种转换方式:

- 1、 DeviceNet与PROFINET IO之间:DN主站转PN从站、DN从站转PN主站、DN从站转PN从站
- 2、 DeviceNet与EtherNet/IP之间:DN主站转EIP从站、DN从站转EIP主站、DN从站转EIP从站
- 3、 DeviceNet与Open Modbus/TCP之间:DN主站转Open Modbus/TCP、DN从站转Open Modbus/TCP
- 2)、NT 50-DN-EN网关特点:
- ·I/O 数据转换时间很短,不到 20 毫秒
- · 紧凑型设计,非常节省空间
- · 可加载固件,用于灵活使用其他转换
- · 带以太网诊断和配置端口
- 3)、NT 50网关的典型应用框图:

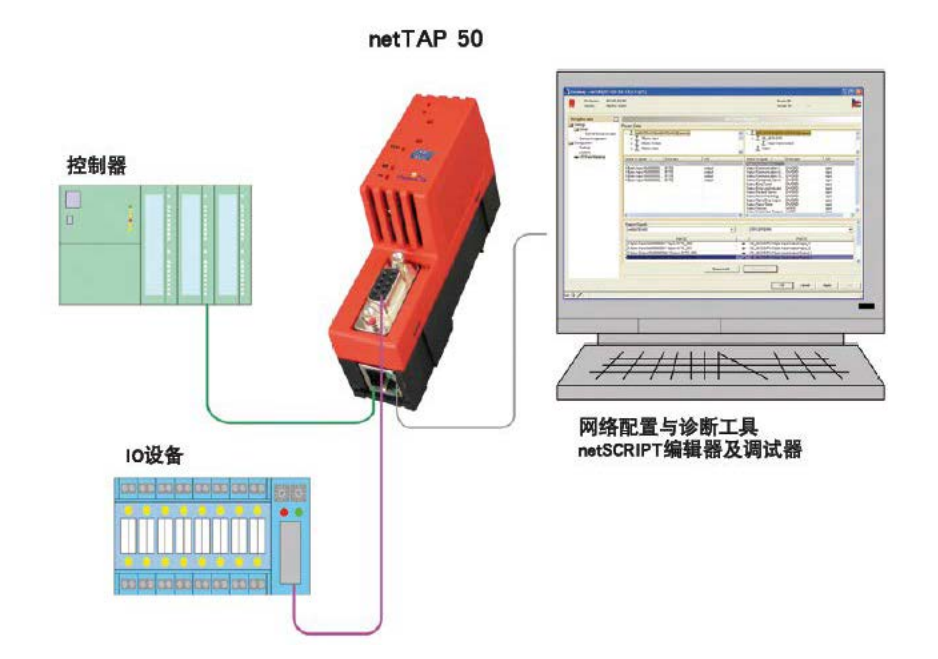

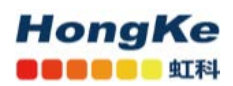

#### 二、应用案例:

本文以NT 50-DN-EN网关为例, 实现西门子PLC与DeviceNet设备间的通讯, 从而将单个DeviceNet从站集成到 PROFINET网络。下面将逐步介绍该网关的配置步骤,其他系列网关的配置步骤与此类似。

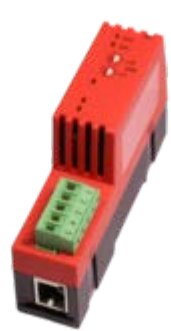

#### 1 安装配置软件

(1)在 DVD 文件夹以下目录找到 SYCON.net 配置软件,双击安装该软件:

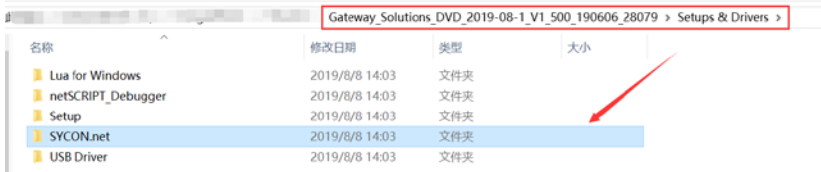

在软件安装完成后,如果首次打开 SYCON.net,要求设置密码,如果不需要,直接点击"0K"。在以后打 开"SYCON.net"时,都会要求输入密码,如果没有密码,直接点击"0K"。

由此完成了配置 NT50 网关所需的软件安装,包括:

·SYCON.net:用于网关的参数配置与诊断。

·Ethernet Device Setup:设置网关 IP 地址及站名,这些设置需在使用 SYCON.net 软件前完成。

#### **2** 网关 **IP** 地址设置

网关的默认 IP 为 0.0.0.0, 进行通讯前首先要通过 Ethernet Device Setup 软件手动设置一个 IP 地址。这样, 才能进行下一步通过 SYCON.net 下载配置文件。

(1) 打开 Ethernet Device Setup 软件, 如图所示:

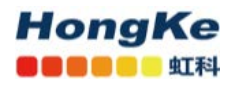

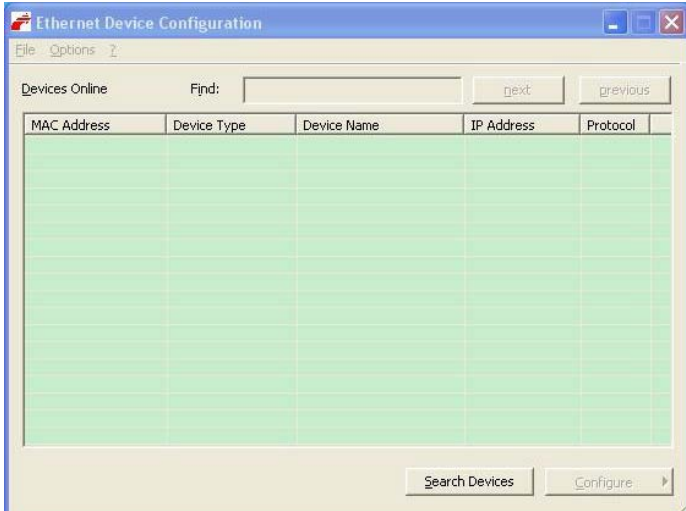

(2) 单击 Search Devices 按钮, 显示已经找到的网关, 如图所示:

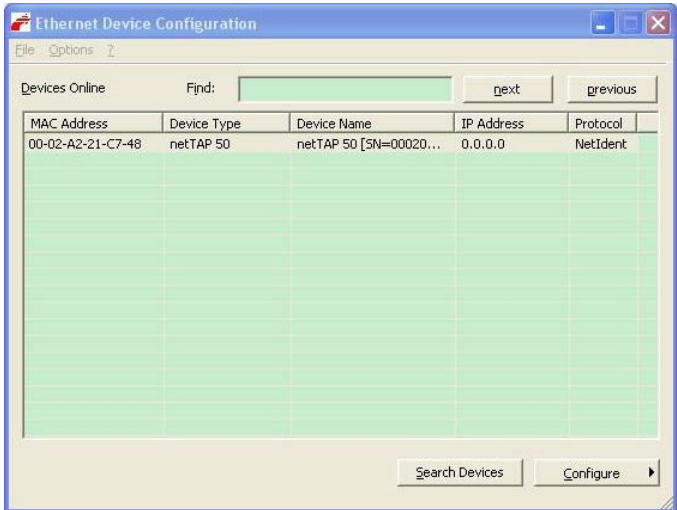

(3) 单击 Configure 按钮, 选择 Set IP Address, 弹出设置 IP 地址对话框, 在此对话框中设置网关的临时 IP 地址, 完成后单击 OK 如图所示:

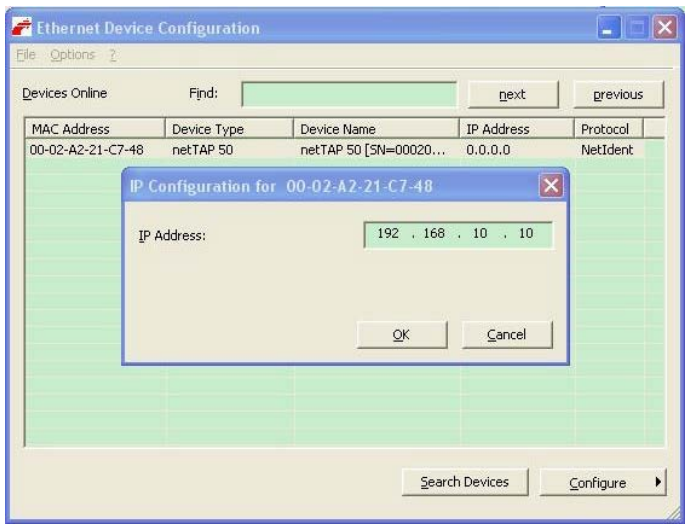

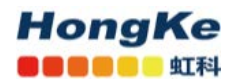

(4) 此时, 网关的 IP 地址已改为设置的地址, 如图所示; 也可再次单击 Search Devices 按钮进行检查。

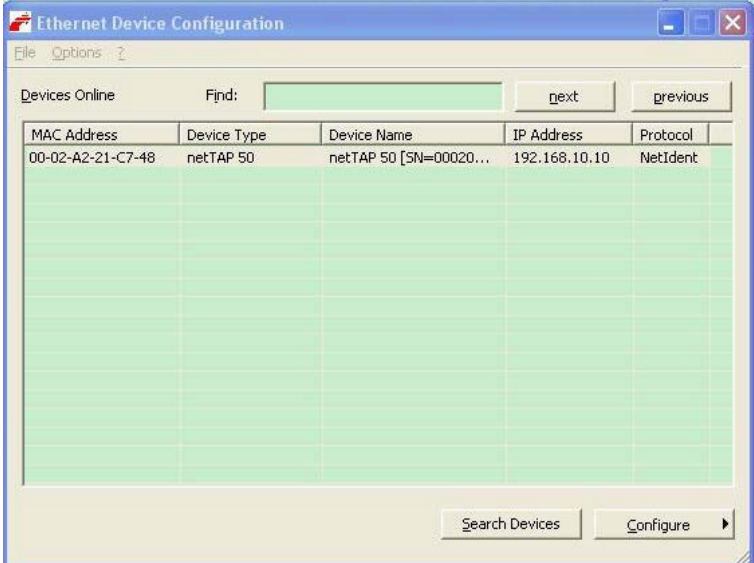

#### **3** 网关参数设置

(1) 当网关配置工具 SYCON.net 都安装成功后, 使用网线连接 NT 50 与计算机, 并打开 SYCON.net, 选 择"File""New"新建配置工程,出现如图所示界面:

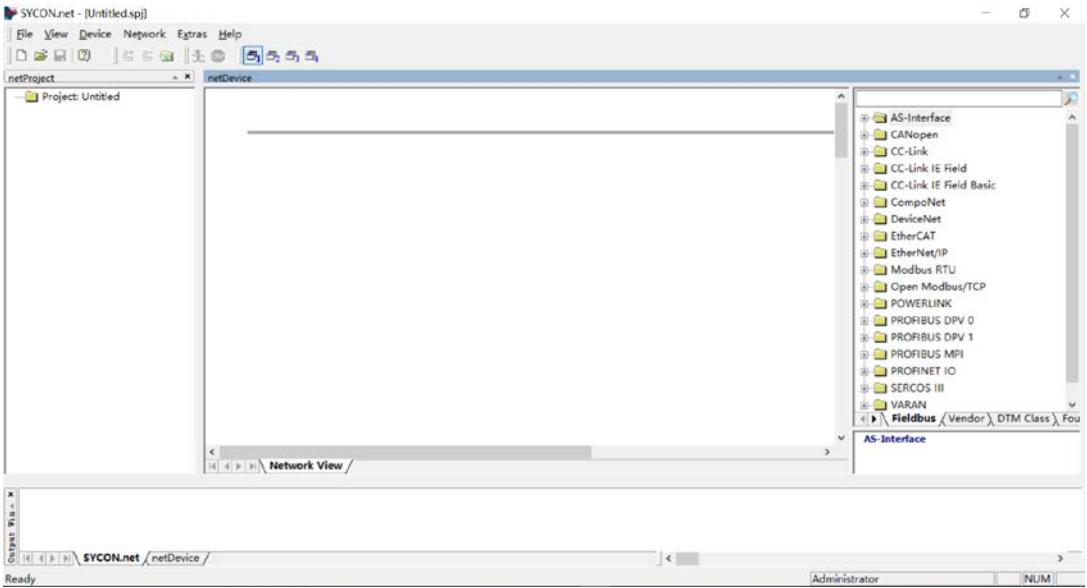

(2) 在软件界面右侧选择"Fieldbus"栏,将 DeviceNet, Gateway / Stand-Alone Slave 文件夹中的 NT 50-XX-XX 图标(代表网关)拖放至中间区域的灰线下方,如图所示:

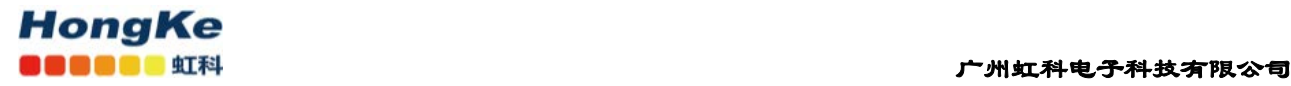

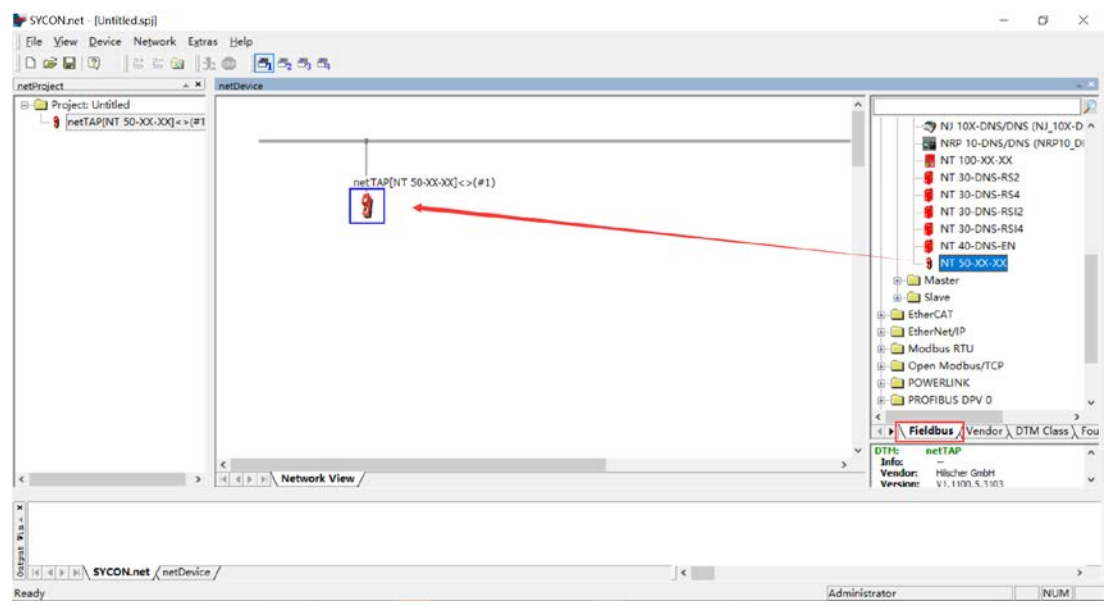

(3) 双击该图标,弹出配置对话框,选择"netX Driver"栏中"TCP Connection"页,确保"Enable TCP Conector"前已经打勾(打勾后需重启软件)。

单击蓝色加号,添加进行扫描的 IP 地址。如果仅连接了一个网关,可以设置一个确定的 IP 地址; 更多 情况下,连接了多个网关,此时可以设置一个 IP 网段,如图所示,完成后单击"Save" 保存。

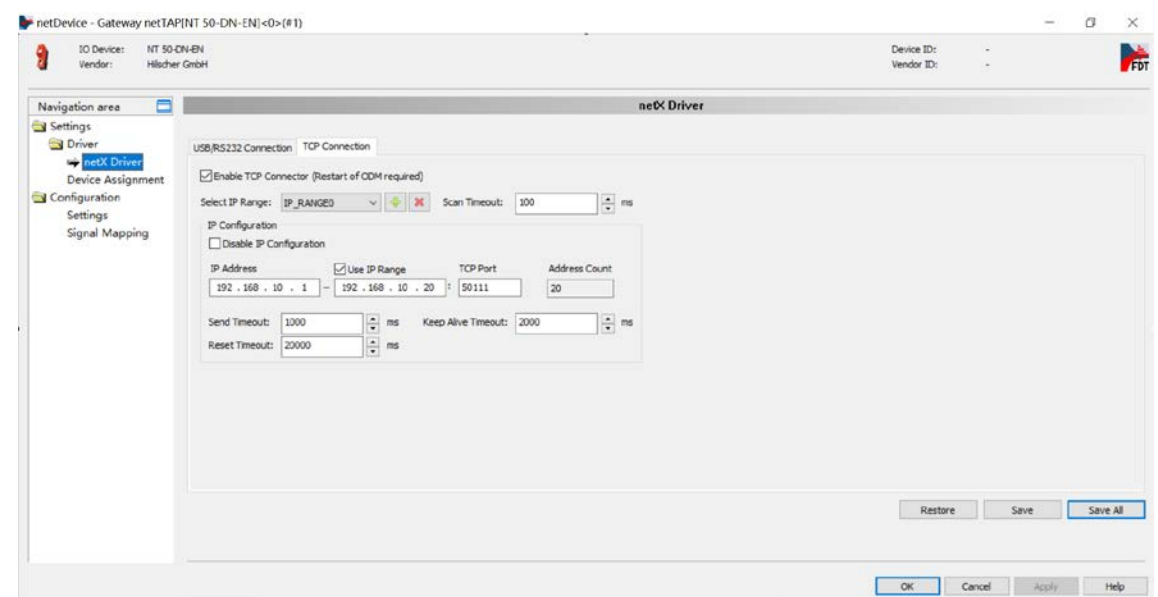

(4) 选择 "Device Assignment"栏, 单击 Scan 按钮, 扫描到网关硬件,勾选该网关并单击 Apply 按钮 保 存,如图所示。

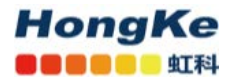

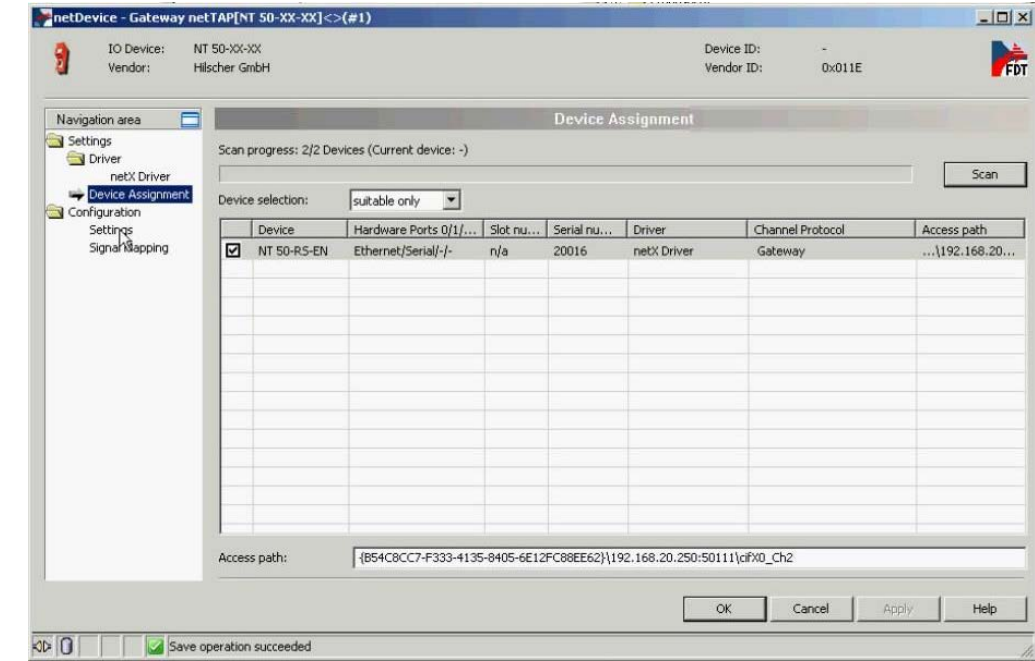

(5)选择"Settings"栏,Port X2 选择 DeviceNet Master 协议,Port X3 选择 PROFINET IO Device 协 议, 如图所示。选中对应的 Available Firmware, 单击右侧的 Download 按钮, 下载对应的固件。固件下载完 成后,单击 OK 按钮退出该对话框。

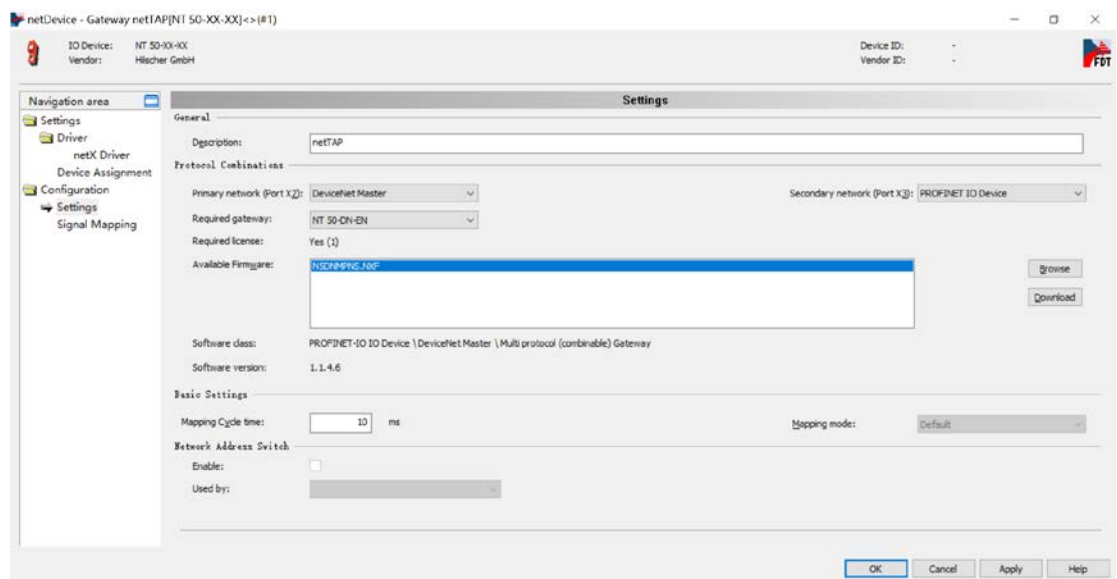

(6) 选择菜单栏"Network"下"Import Device Descriptions"选择第三方 DeviceNet 设备的从站 eds 文件 导入 SYCON 配置软件中,以便进行 DeviceNet 网络组态与配置。如图:

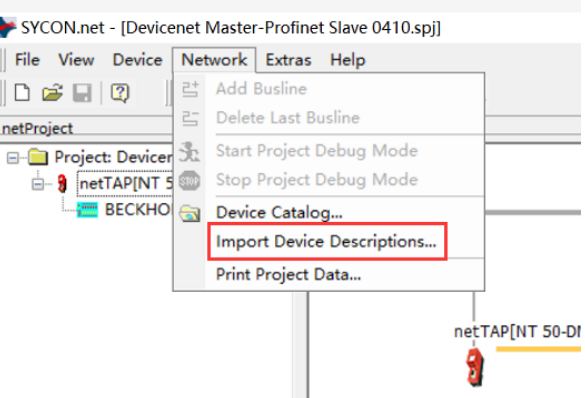

(7) 从右侧 Fieldbus 选项中"DeviceNet""Slave"下找到导入的 eds 文件,拖到中间窗口与网关相连的橙

#### 色线下,如图:

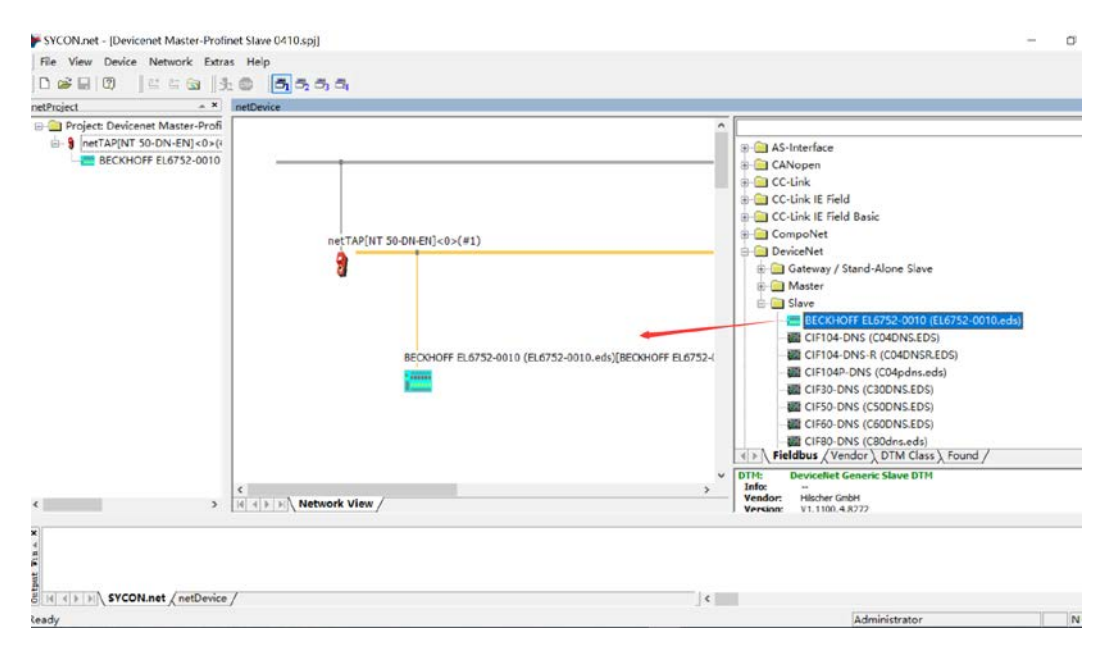

(8)右击网关图标,选择"Configuration"可分别对网关、DeviceNet 端与 PROFINET 端进行配置。

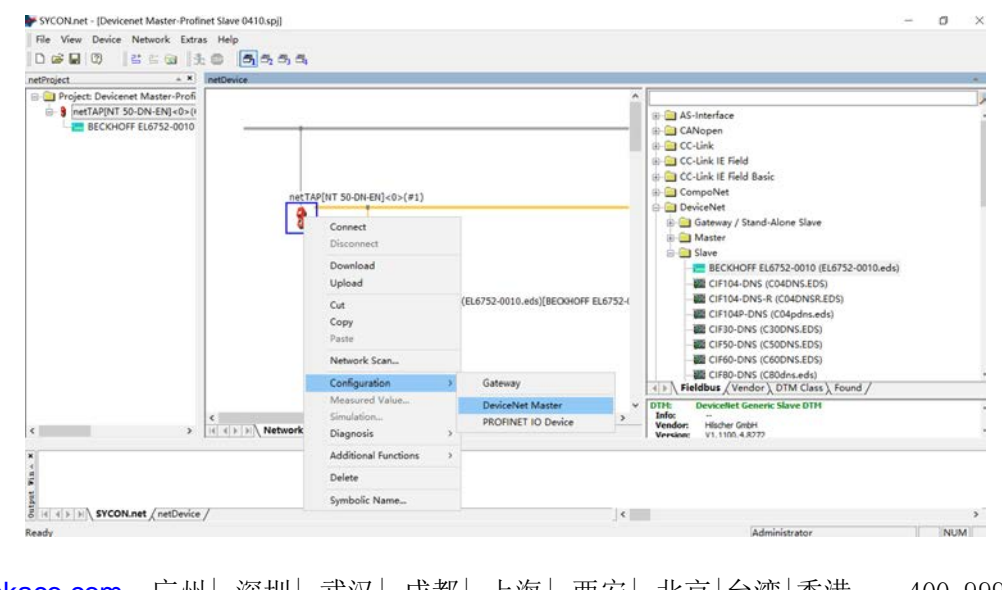

<u>www.hkaco.com</u> 广州| 深圳| 武汉| 成都| 上海| 西安| 北京|台湾|香港 400-999-3848 [sales@hkaco.com](mailto:sales@hkaco.com) [support@hkaco.com](mailto:support@hkaco.com) 电话:020-38743030 , 38743032 传真:020-38743233

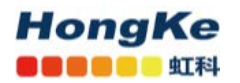

(9)先设置 DeviceNet 端,分为两步:

a.选择"Configuration""DeviceNet Master", 弹出对话框, 设置 DeviceNet Master 参数以及 DeviceNet 网络 中对应的从站设备参数,如:波特率、主从站 MAC ID 等参数,如图:

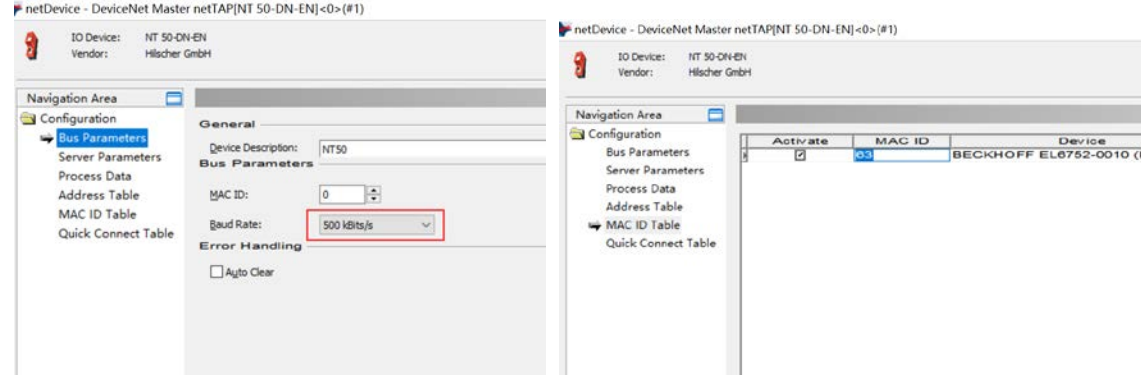

b.双击橙色线下连接的 DeviceNet 从站, 在弹出的对话框中设置从站的输入输出数据量, 这里以一个 4 个

输入,24个输出,如图:

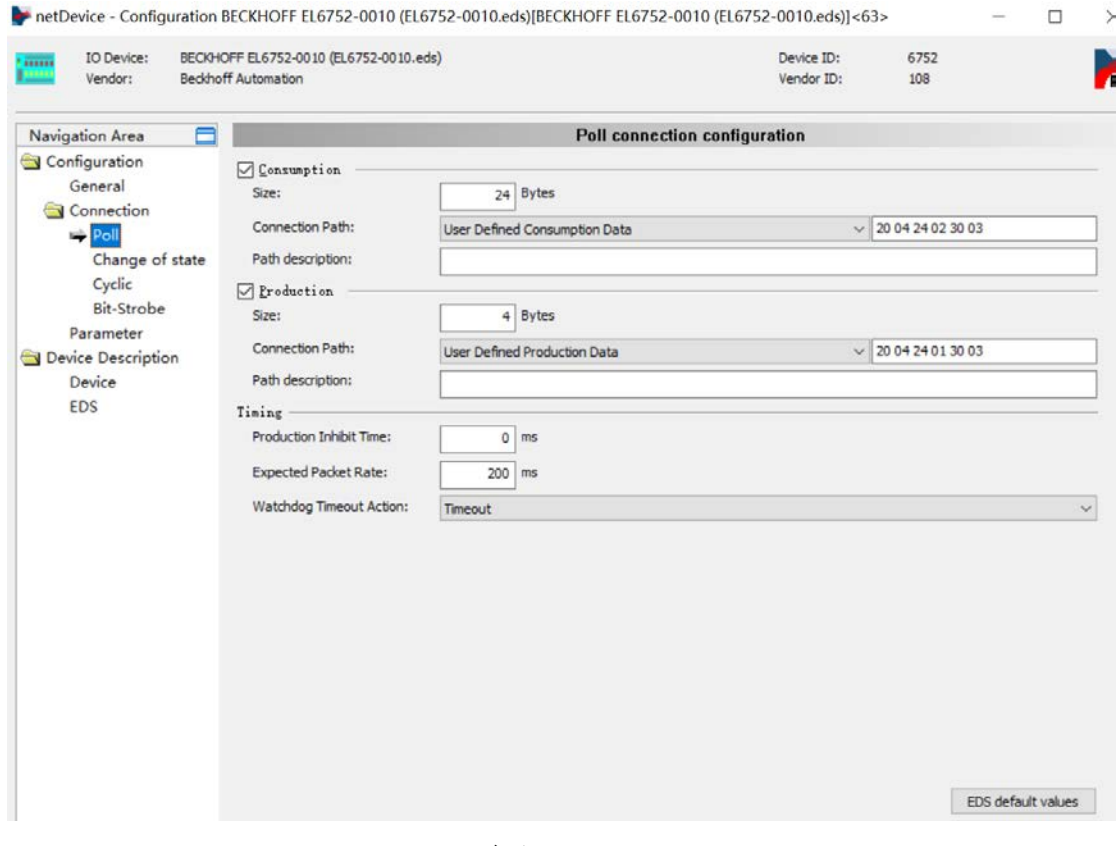

可以在"DeviceNet Master""Process Data"下确认:

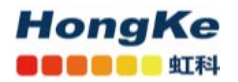

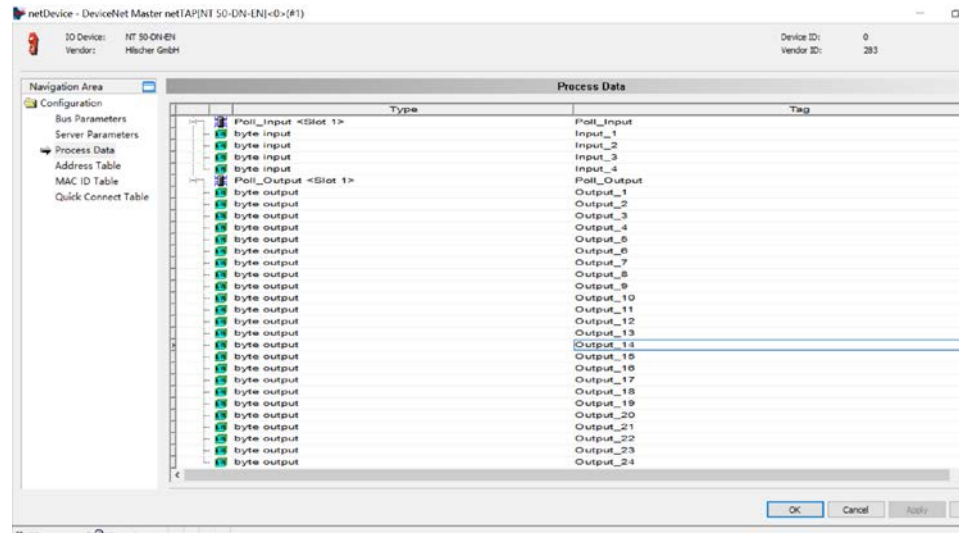

#### (10)设置 PROFINET 端,分为两步:

a.在 SYCON 软件中, 选择 "Configuration" "PROFINET IO Device", 弹出对话框, 设置 PROFINET IO 输 入输出 Module, 跟 DeviceNet 端数据量对应, 如图:

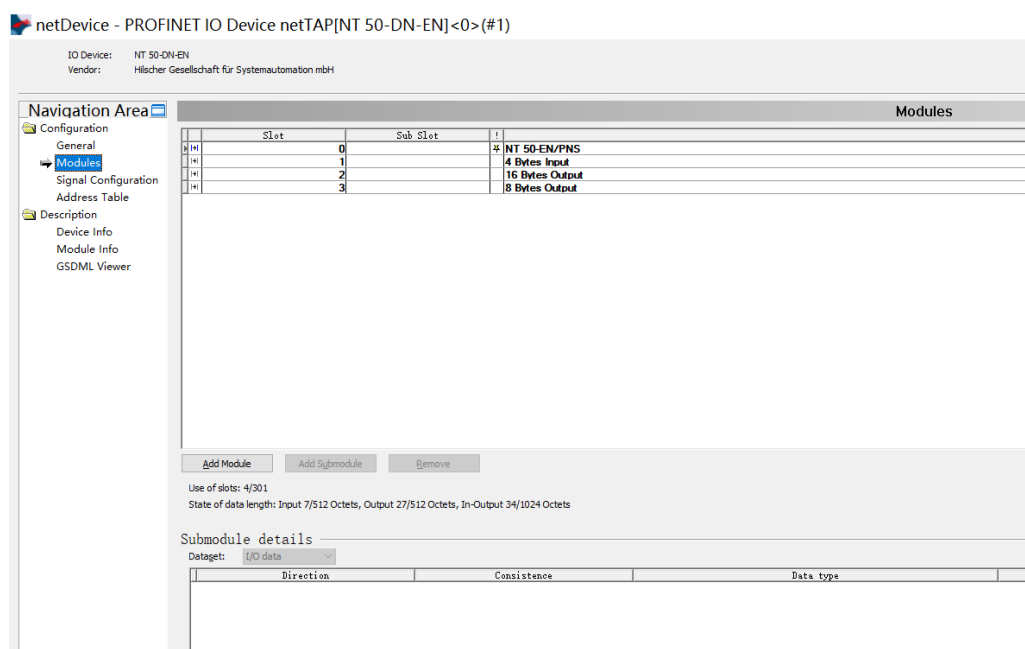

b.在西门子 PLC 配置软件 TIA Portal 中, 导入网关 GSDML 文件后, 进行网络组态。添加与 a 步骤中相同 的输入输出数据模块,分别设置 PLC 和网关的 IP 地址、名称等参数。以及在"网络视图"与"拓扑视图" 中分配子网和将对应的网口连接起来。

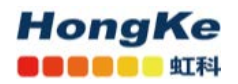

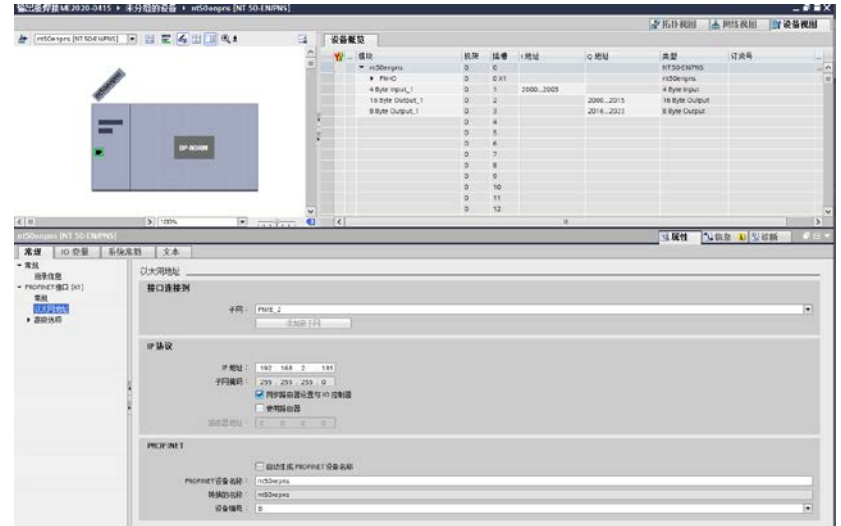

(11) 再次双击网关(或右击网关,选择"Configuration""Gateway"), 弹出对话框, 选择"Signal Mapping"项,进行数据映射,点击下方"Map Signal",完成映射后点击 Apply 按钮,如图。

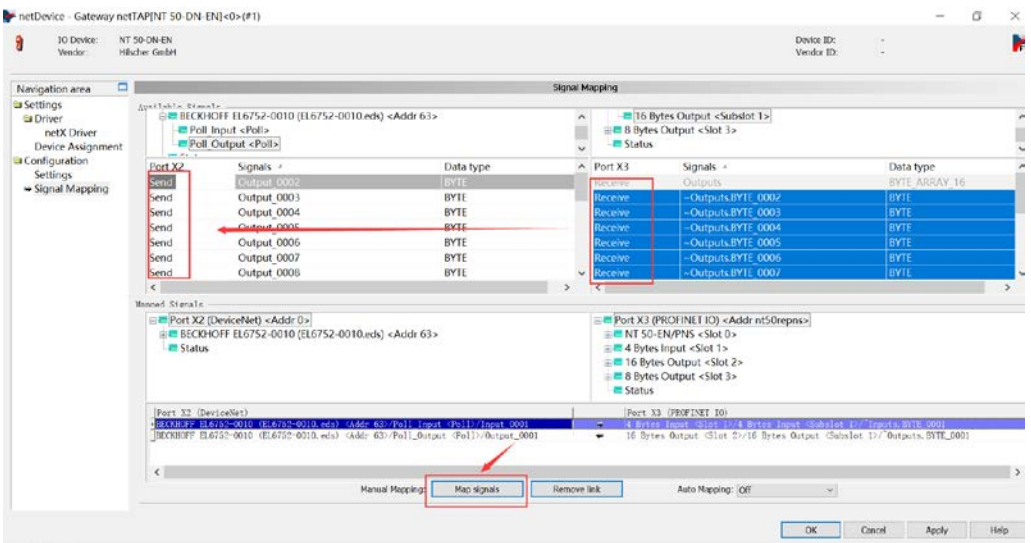

数据映射的一般规则是总是把 Receive 的数据映射至 Send 的数据, Receive 的方向是网关上某一 个接 口接收数据, Send 的方向是网关上另一个接口发送数据。

可以通过 Ctrl 键或 Shift 键选中多个 Receive 数据。还可以在 Auto Mapping 中, 通过选择"From Port3 to Port2", 并单击 Apply 按钮, 来进行数据自动映射。

(12)至此,完成了网关的所有配置。右击网关,选择 Download 将配置文件下载到网关中。根据所下载 的固件和配置文件,网关就可以根据这些参数开始工作。

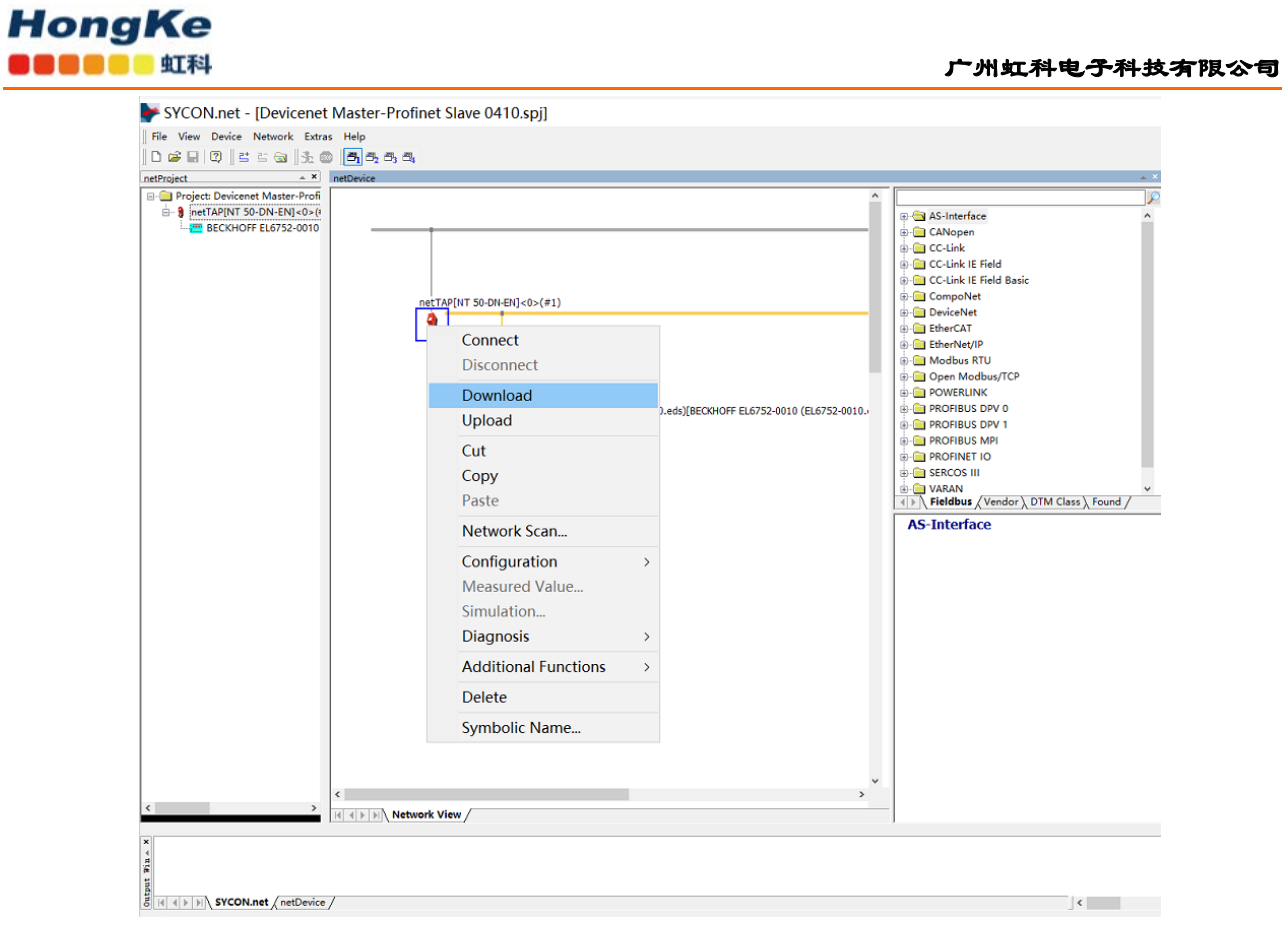

(13)注意保存配置工程,以便在之后的应用中直接在此基础之上稍作改动,便可快速应用。

#### **4** 网关诊断

(1)网关支持在线诊断,选择网关,右键先"Connect",后选择"Diagnosis"可分别查看网关、DeviceNet 端与 PROFINET 端通讯状态。这种应用时由于 NT50 是通过网口与 SYCON 软件通讯同时也只有一个网口, 最好是通过路由器或交换扩展下网关网口,以便可以网关同时与 PLC 和装有SYCON配置软件的电脑相连。 如图:

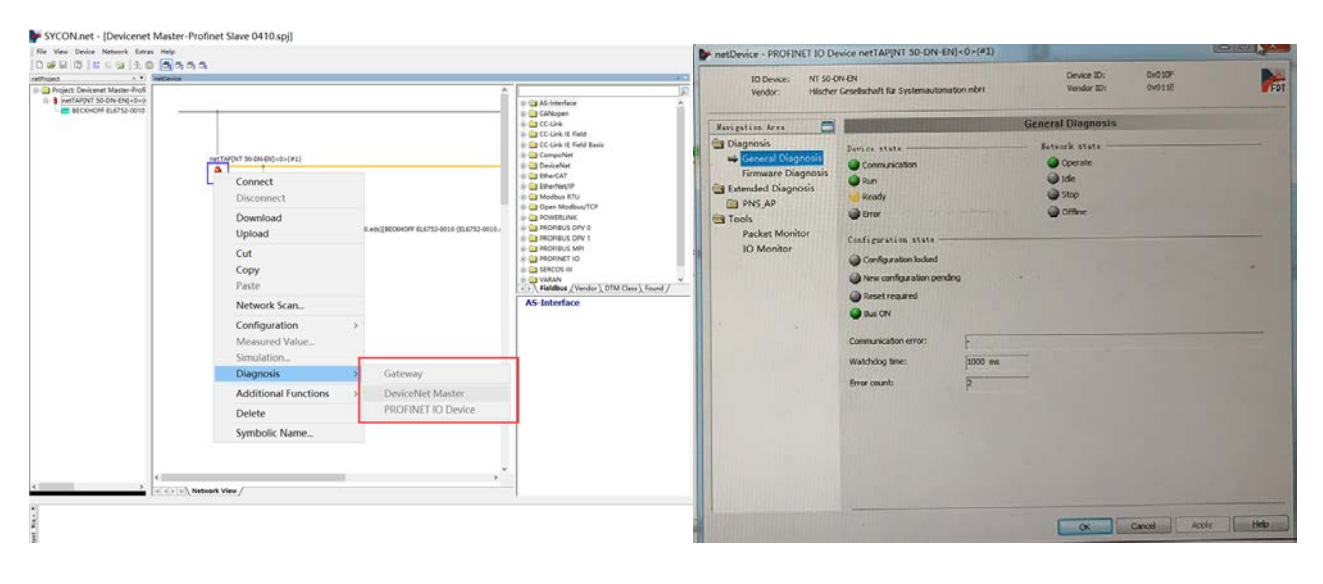

 [www.hkaco.com](http://www.hkaco.com/) 广州| 深圳| 武汉| 成都| 上海| 西安| 北京|台湾|香港 400-999-3848 [sales@hkaco.com](mailto:sales@hkaco.com) [support@hkaco.com](mailto:support@hkaco.com) 电话:020-38743030, 38743032 传真:020-38743233

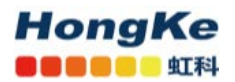

#### (2) 通过网关上的 Led 指示灯快速判断通讯状态, 如图:

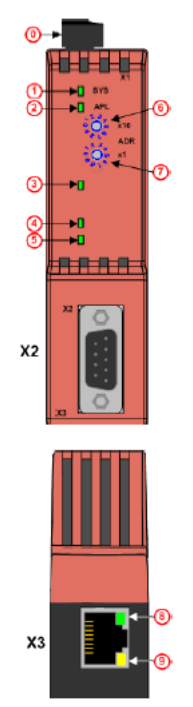

#### Meaning of the elements

- © Connector X1 for power supply
- **Q** SYS-LED
- 2 APL-LED
- © COM-LED
- 4 LED, depends on protocol at X2
- **5** LED, depends on protocol at X2
- <sup>6</sup> Rotary address switch, factor 10
- to Rotary address switch, factor 1

The address switches can be activated with<br>SYCON.net version 1.351 (or higher) and can<br>be used with firmware version 1.1 (or higher)<br>for PROFIBUS DP Slave, DeviceNet Slave, CANopen Slave and CC-Link Slave.

Section Range of Values for the Address<br>Switches on this page lists the range of values for each protocol.

**8** LED, green, LINK at X3

LED, yellow, ACT respectively Rx/Tx<br>(activity) at X3  $\odot$ 

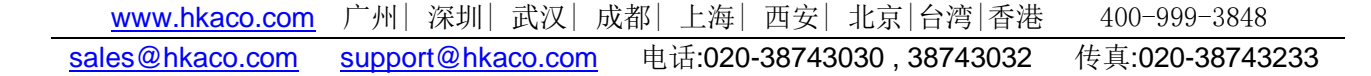

联系我们

广州虹科电子科技有限公司 **Hongke Technology Co., Ltd [www.hkaco.com](http://www.hkaco.com/)** 广州市黄埔区科学大道 **99** 号科汇金谷三街 **2** 号 **701** 室 邮编 **510663**

### 工业通讯事业部

事业部网站:**[www.hongconsys.com](http://www.hongconsys.com/)** 微信公众号:工业通讯 产品及方案:

- **CAN** 卡
- 通讯协议代码**/**网关**/**板卡(**CO,ECAT,DP,PN,DN,EIP,Modbus,CC,IO-Link** 等)
- **TSN** 时间敏感网络开发方案及应用方案
- **INtime** 实时操作系统(提升 **windows** 实时性)
- **PLC/**软 **PLC** 开发方案

#### 华南区

谢晓锋 工业通讯事业部部长 电话**/**微信:**13660244187 QQ**:**2916592843**  邮箱:**xxf@hkaco.com**

#### 华东区

许卫兵 技术销售工程师 电话**/**微信:**15900933547 QQ**:**2029912093**  邮箱:**xwb@hkaco.com**

华北区

郭泽明 技术销售工程师 电话**/**微信:**18922242268 QQ**:**1341746794**  邮箱:**guo.zeming@hkaco.com**

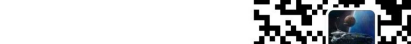

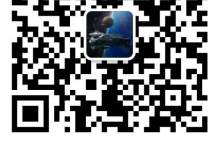

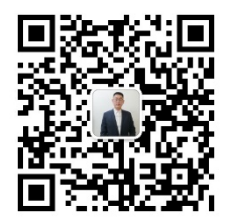

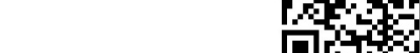

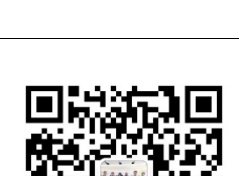

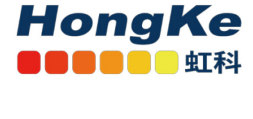

[联系我们:广州](http://hkaco.com/contact.asp)|上海|北京|西安|武汉|深圳|沈阳|成都|香港